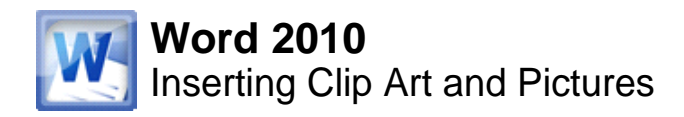

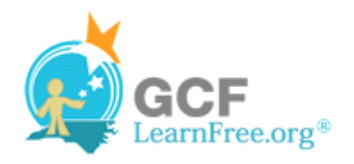

Page 1

## **Introduction**

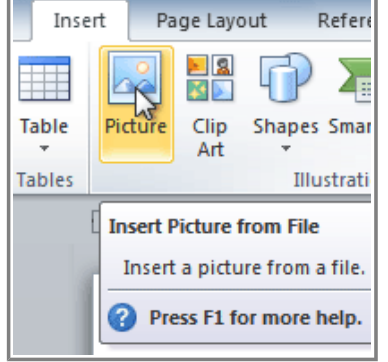

Images are a great way to liven up a document, and Word offers a couple of ways of inserting images. There are built-in **Clip Art** images for just about every topic, so you may be able to find a perfect Clip Art image for your document. If you have a more specific image in mind, you can **insert a picture from a file**.

In this lesson, you will learn how to **search for and insert Clip Art**, how to **insert an image from a file**, and how to change the **text wrapping settings** for your images.

# **Inserting Clip Art and Pictures**

Watch the video to learn about using Clip Art and pictures.

Page 2

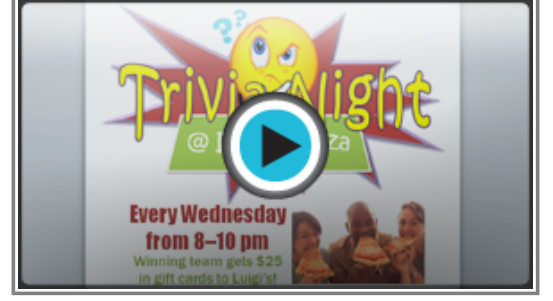

**Watch the video (3:17). Need help?**

### **To Locate Clip Art:**

- 1. Select the **Insert** tab.
- 2. Click the **Clip Art** command in the **Illustrations** group.

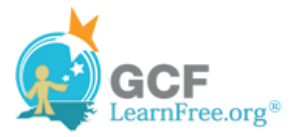

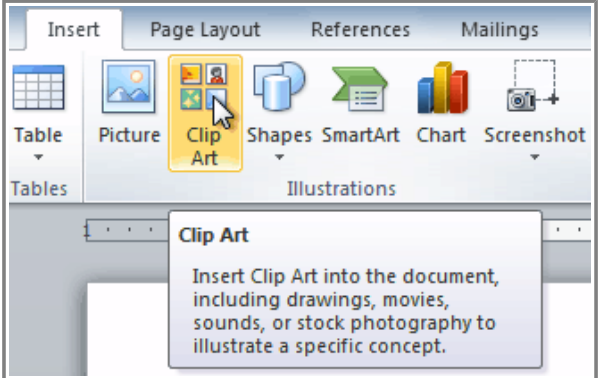

**The Clip Art command**

- 1. The Clip Art options appear in the **task pane** to the right of the document.
- 2. Enter keywords in the **Search for:** field that are related to the image you wish to insert.
- 3. Click the drop-down arrow in the **Results should be:** field.
- 4. Deselect any types of media you do not wish to see.

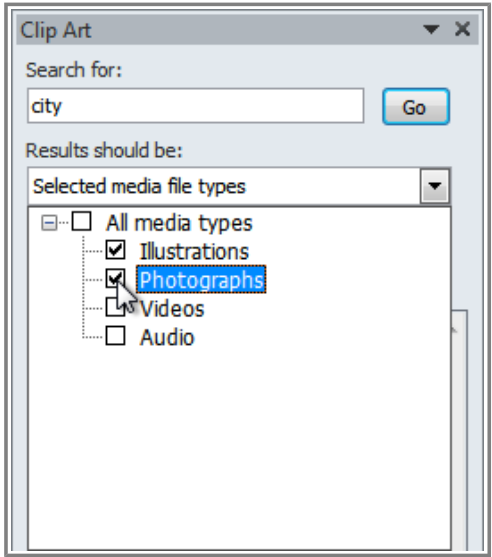

**Choosing which media types to display**

1. If you would like to also search for Clip Art on Office.com, place a checkmark next to **Include Office.com content**. Otherwise, it will just search for Clip Art on your computer.

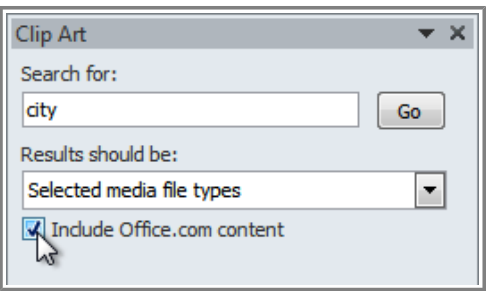

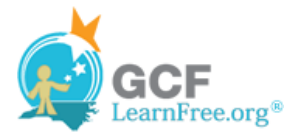

**Including Office.com content**

1. Click **Go**.

#### **To Insert Clip Art:**

- 1. Review the results from a clip art search.
- 2. Place your **insertion point** in the document where you wish to insert the clip art.
- 3. Click an image in the **Clip Art** pane. It will appear in the document.

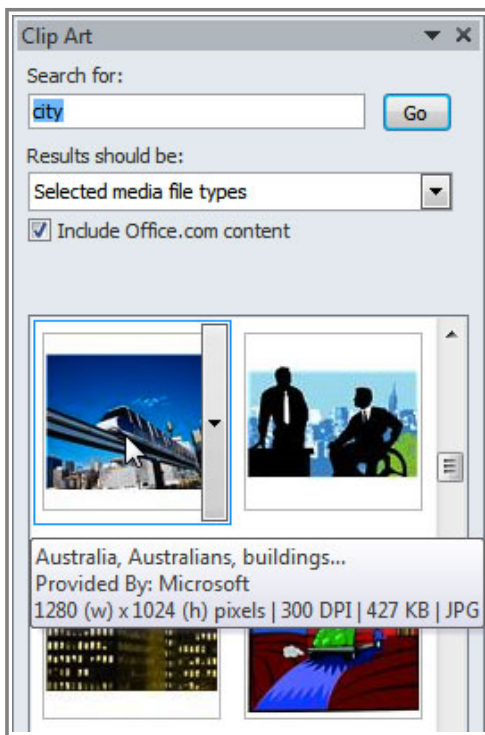

**Selecting a Clip Art image**

You can also click the **drop-down arrow** next to the image in the Clip Art pane to view more options.

#### **To Insert a Picture From a File:**

- 1. Place your **insertion point** where you want the image to appear.
- 2. Select the **Insert** tab.
- 3. Click the **Picture** command in the **Illustrations** group. The Insert Picture dialog box appears.

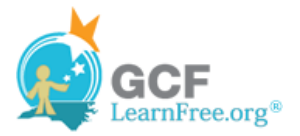

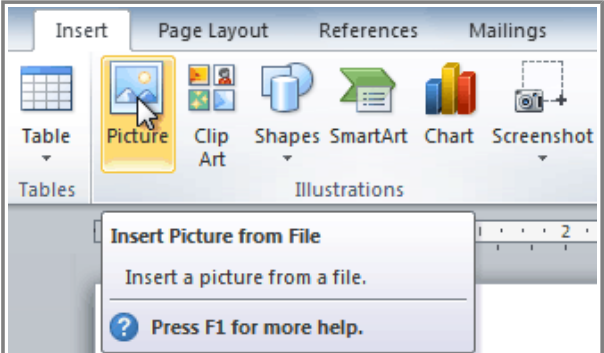

**Inserting a picture from a file**

1. Select the desired image file and click **Insert** to add it to your document.

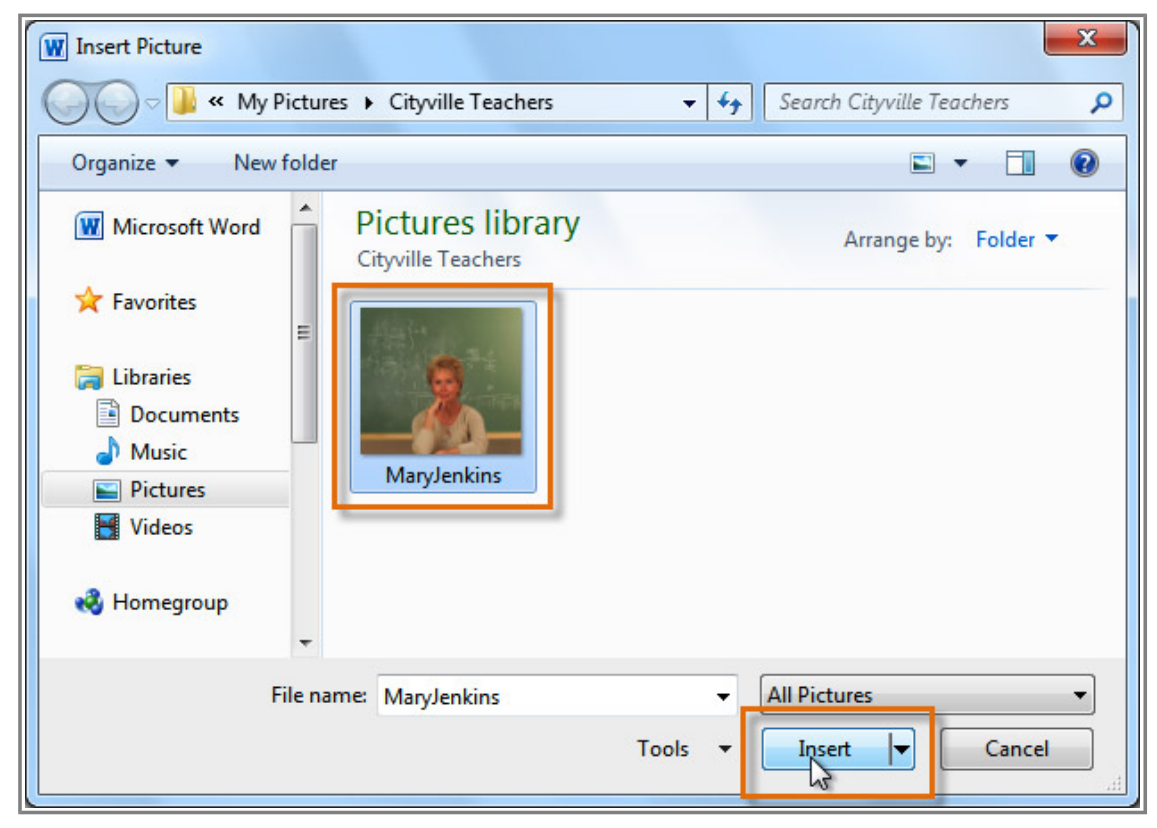

**Selecting an image file**

To resize an image, click and drag one of the **corner sizing handles**. The image will change size while keeping the same proportions. If you want to stretch it horizontally or vertically, you can use the **side sizing handles**.

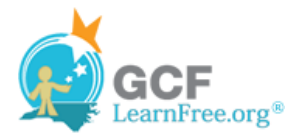

# **Changing the Text Wrapping Settings**

When you insert Clip Art or a picture from a file, you may notice that it's difficult to move it exactly where you want. That's because the **text wrapping** for that image is set to **In Line with Text**. You'll need to change the **text wrapping setting** if you want to move the image freely, or if you just want the text to wrap around the image in a more natural way.

#### **To Wrap Text Around an Image:**

- 1. Select the image. The **Format** tab will appear.
- 2. Click the **Format** tab.
- 3. Click the **Wrap Text** command in the Arrange group.
- 4. Select the desired menu option. The text will adjust based on the option you have selected.

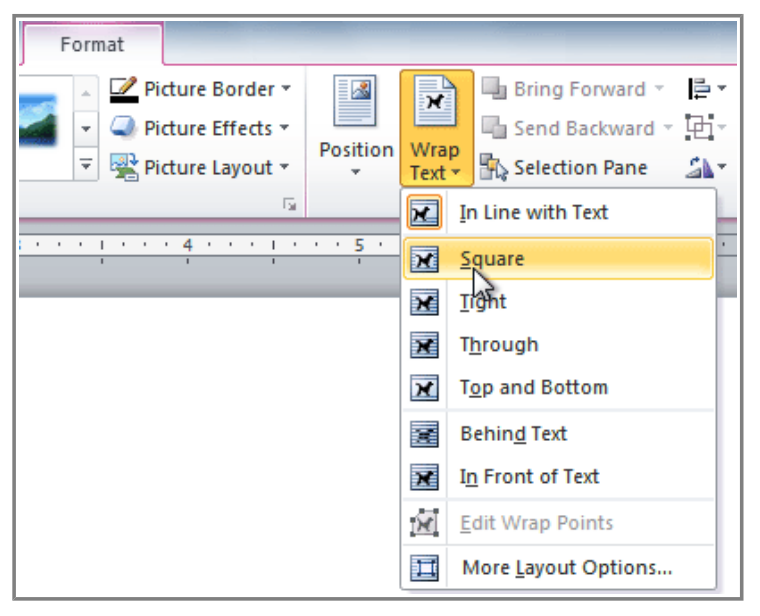

**Choosing a text wrapping setting**

5. Move the image around to see how the text wraps for each setting.

If you can't get your text to wrap the way you wish, click the **Wrap Text** command and select **More Layout Options** from the menu. You can make more precise changes in the Advanced Layout dialog box that appears.

### **To Use a Pre-Defined Text Wrapping Setting:**

- 1. Click the **Position** command, to the left of the **Wrap Text** command. A drop-down menu will appear.
- 2. From the drop-down menu, select the desired image position.

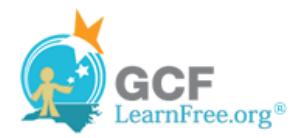

Page 4

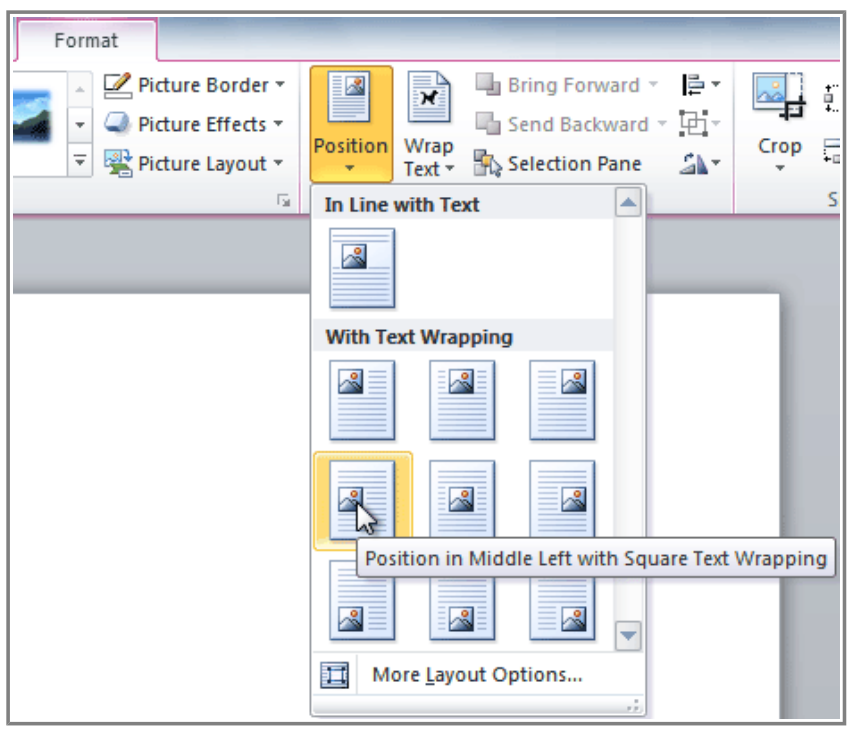

**Choosing an image position**

3. The image will move to the position that you have selected, and it will automatically have text wrapping applied to it.

### **Challenge!**

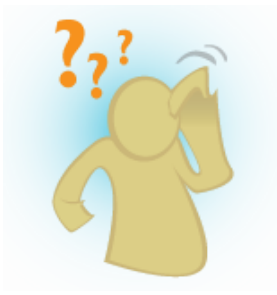

- 1. Create a **new** Word document.
- 2. Insert a **Clip Art** image.
- 3. Insert a **picture from a file** into the document.
- 4. **Resize** the picture.
- 5. Change the **text wrapping setting** to **In Front of Text**.